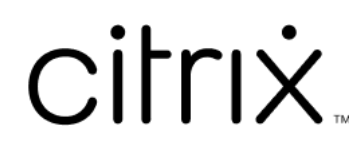

# **Citrix Files for Mac**

## **Contents**

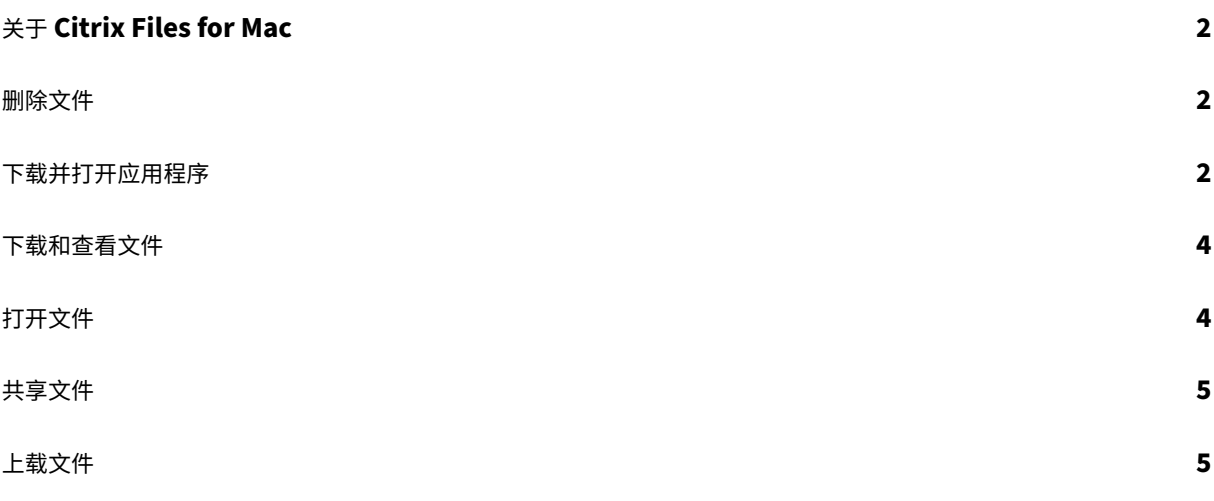

### 关于 **Citrix Files for Mac**

<span id="page-2-0"></span>July 25, 2023

通过 Citrix Files for Mac,您可以直接通过映射的驱动器来访问您的文件,从而提供本机 Finder 体验。文件仅在访问 时下载,并临时存储在您的计算机上。对文件所做的更改将自动保存回云。可以通过右键单击上下文菜单访问更多功能, 并执行诸如共享或请求文件等操作。

删除文件

<span id="page-2-1"></span>July 25, 2023

以下步骤说明了如何在 Citrix Files for Mac 中删除文件。

- 1. 选择要删除的文件。
- 2. 将文件拖动到 Mac 垃圾桶。

文件将被删除。

下载并打开应用程序

<span id="page-2-2"></span>July 25, 2023

#### 下载 **Citrix Files for Mac**

以下步骤说明了如何为您的 Mac 下载 Citrix Files。

- 1. 从此处 Citrix Files for Mac 下载安装程序 DMG。
- 2. 打开安装程序包并按照提示安装 Citrix Files。您可能需要提供管理员密码才能完成安装。

#### 打开 **Citrix [Files for Mac](https://www.citrix.com/downloads/citrix-content-collaboration/product-software/citrix-files-for-mac.html)**

1. 选择 Citrix Files 图标以打开 Citrix Files for Mac。

2. 键入您的帐户 URL(输入"mycompany"表示 mycompany.sharefile.com)。

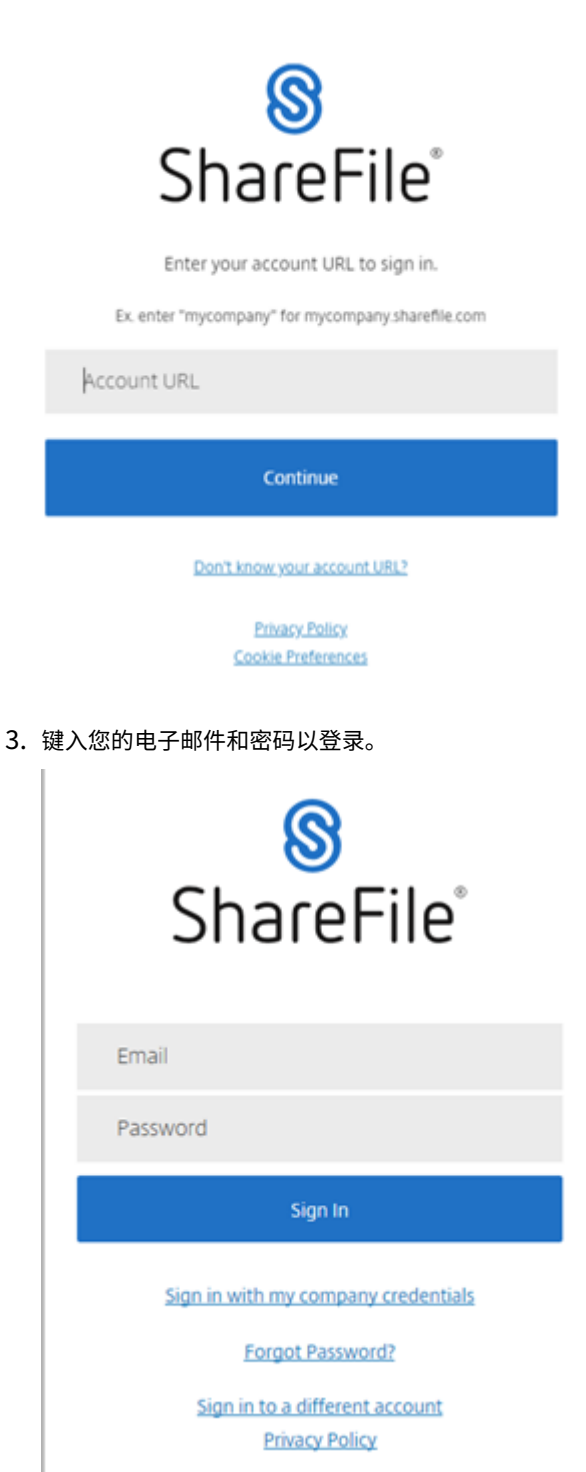

Citrix Files 将打开,显示您的文件夹。

#### <span id="page-4-0"></span>下载和查看文件

July 25, 2023

以下步骤说明了如何使用 Citrix Files for Mac 下载和查看文件。

- 1. 在 Finder 中从 Citrix Files 文件夹中选择要下载的文件。
- 2. 在 **Finder** 中打开 Citrix Files 文件夹。
- 3. 将文件拖放到桌面上。

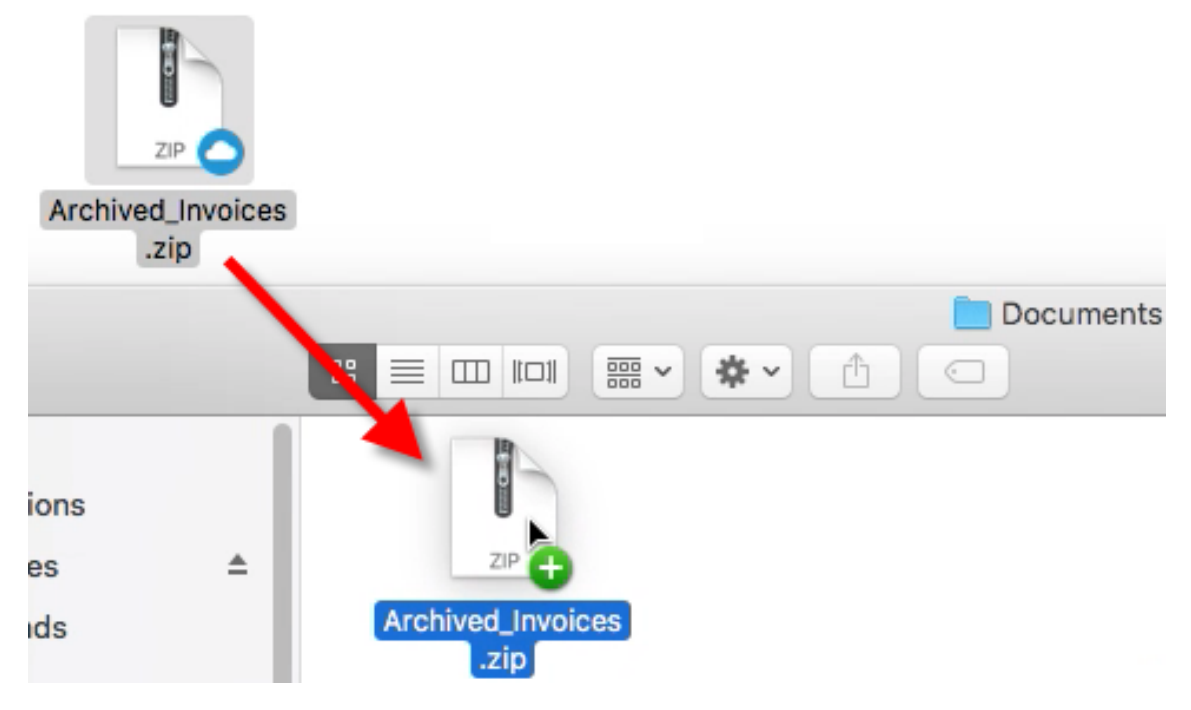

4. 双击以打开并查看文件。

#### <span id="page-4-1"></span>打开文件

July 25, 2023

以下步骤说明了如何使用 Citrix Files for Mac 打开文件。

- 1. 在 Finder 中打开 Citrix Files 文件夹。
- 2. 选择要打开的文件。

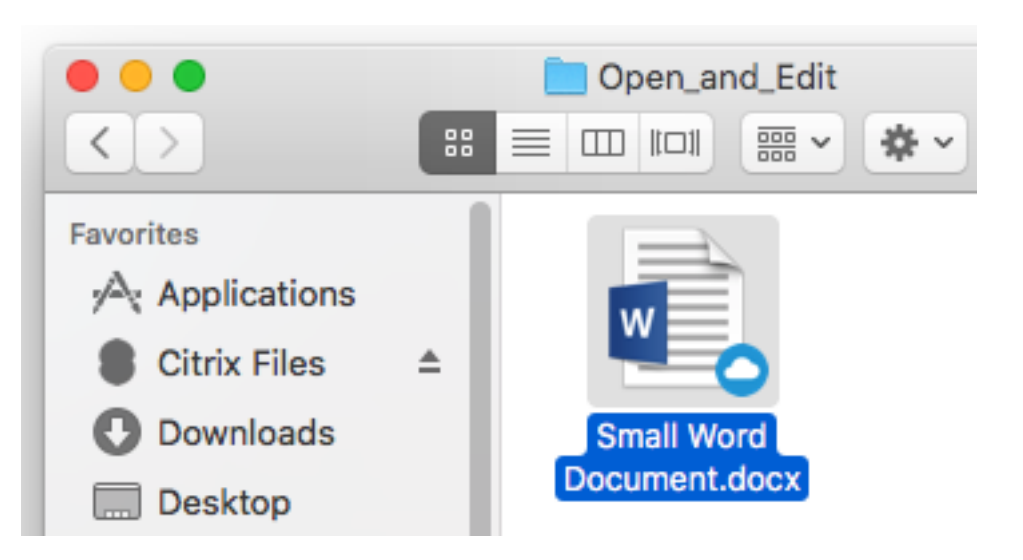

3. 双击以打开文件。

共享文件

July 25, 2023

按住 Ctrl 键并单击以访问共享菜单。

- 1. 在菜单中,选择以下选项之一以共享文件:
	- 复制链接: 将链接复制到剪贴板以在消息中粘贴。
	- 通过 **Citrix Files** 发送电子邮件:打开通过 **Citrix Files** 发送电子邮件窗口。在共享文件之前,请输入 收件人、主题和消息。
	- 通过邮件应用程序发送电子邮件:通过邮件中嵌入的共享链接打开您的主邮件应用程序。添加收件人电子 邮件地址、提供主题和消息。
	- 启动审批:打开发起工作流程窗口。

上载文件

July 25, 2023

以下步骤说明了如何使用 Citrix Files for Mac 上载文件。

- 1. 选择要上载的文件。
- 2. 在 Finder 中打开 Citrix Files 文件夹。

3. 在 Finder 中将文件拖动到 Citrix Files 文件夹。此时将显示上载成功消息。

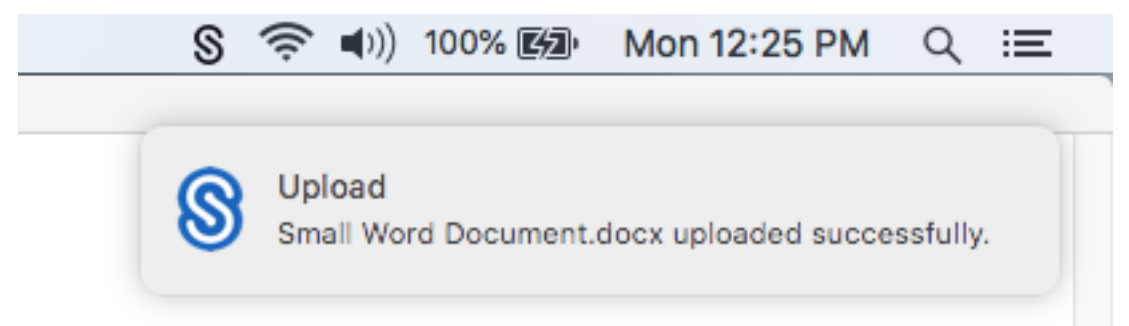

# citrix.

© 2024 Cloud Software Group, Inc. All rights reserved. Cloud Software Group, the Cloud Software Group logo, and other marks appearing herein are property of Cloud Software Group, Inc. and/or one or more of its subsidiaries, and may be registered with the U.S. Patent and Trademark Office and in other countries. All other marks are the property of their respective owner(s).

© 1999–2024 Cloud Software Group, Inc. All rights reserved. 7